別紙2

# 給食施設栄養管理報告書 電子申請手順 (法人登録方法)

## 電子申請システム (e-KANAGAWA)

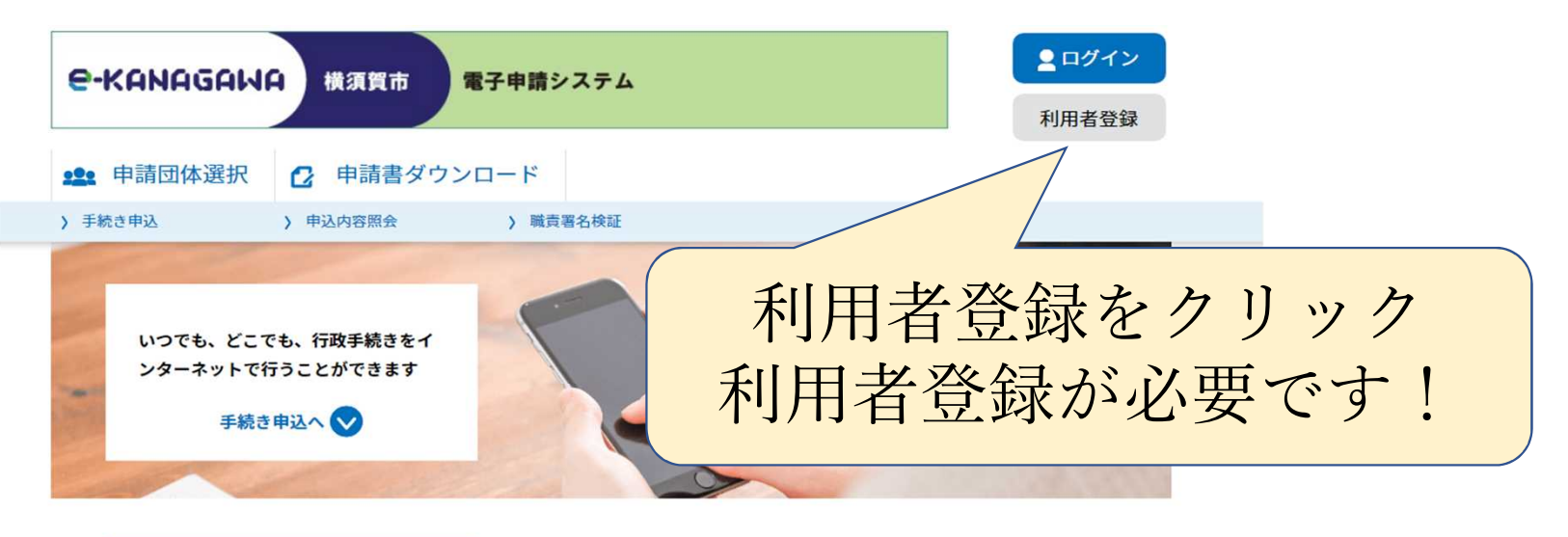

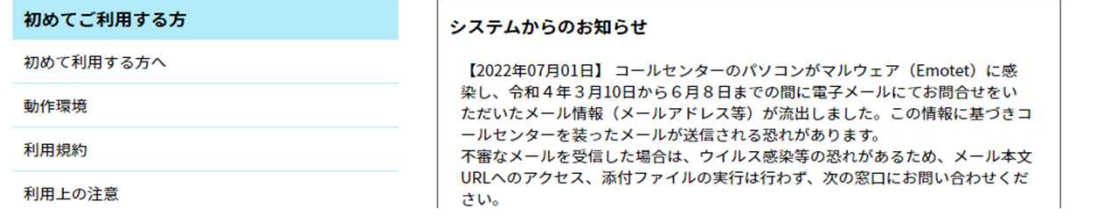

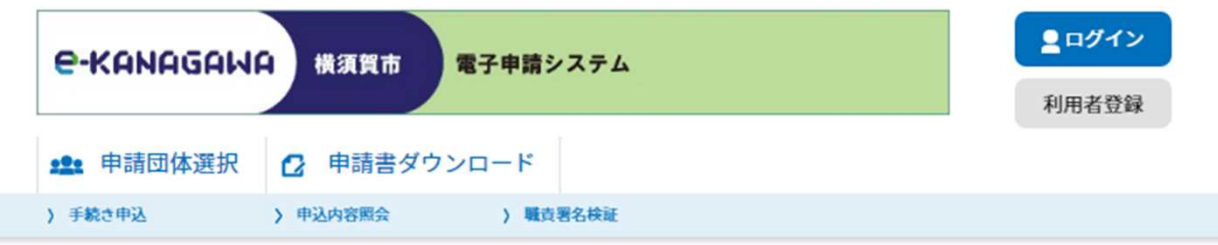

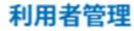

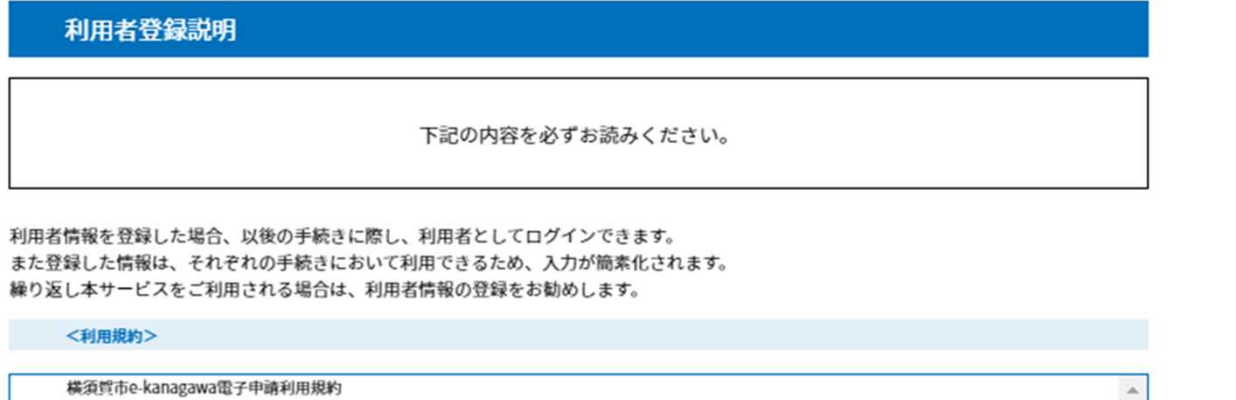

(目的) 第1条 本規約は、e-kanagawa電子申請 (以下「本システム」といいます。)を利用して、横須賀市 (以下「市」といいます。) に行政手続 の申請・届出等を行うために必要な事項について定めるものです。

#### (用語の定義)

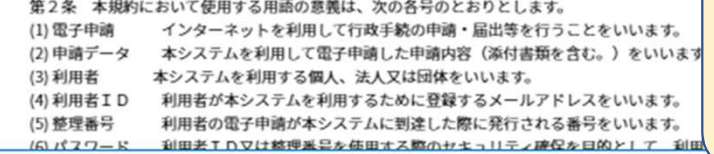

利用規約を確認後 「同意する」をクリック

「同意する」ボタンをクリックすることにより、この説明に同意いただけたものとみなします。 登録した情報は当サービス内でのみ利用するものであり、他への転用・開示は一切行いません。

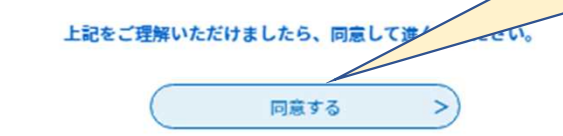

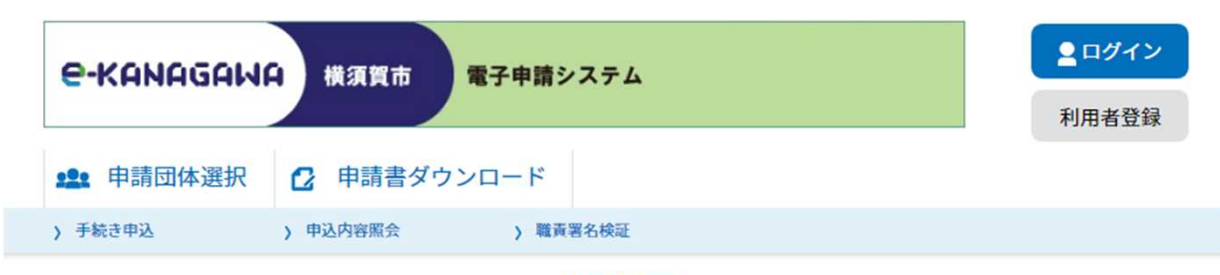

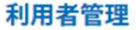

### 利用者ID入力 (利用者登録)

```
連絡がとれるメールアドレスを入力してください。
登録いただいたメールアドレスはそのまま利用者IDとなります。
「登録する」ボタンを押すと、入力されたメールアドレスに利用者登録画面のURLを記載したメールを送信します。
URLにアクセスし、残りの情報を入力して登録を完了させてください。
また、迷惑メール対策等を行っている場合には、「auto-yokosuka@dshinsel.e-kanagawa.lg.jp」からのメール受信が可能な設定に変更してく
ださい。
上記の対策を行っても、利用者登録画面のURLを記載したメールが届かない場合には、別のメールアドレスを使用して登録を行ってください。
なお、送信元のメールアドレスに返信しても問い合わせには対応できません。
最後に、携帯電話のメールでは、初期設定でURLリンク付きメールを拒否する設定をされている場合がありますので、その場合も同様にメール受
信が可能な設定に変更してください。
```
#### 利用者ID入力

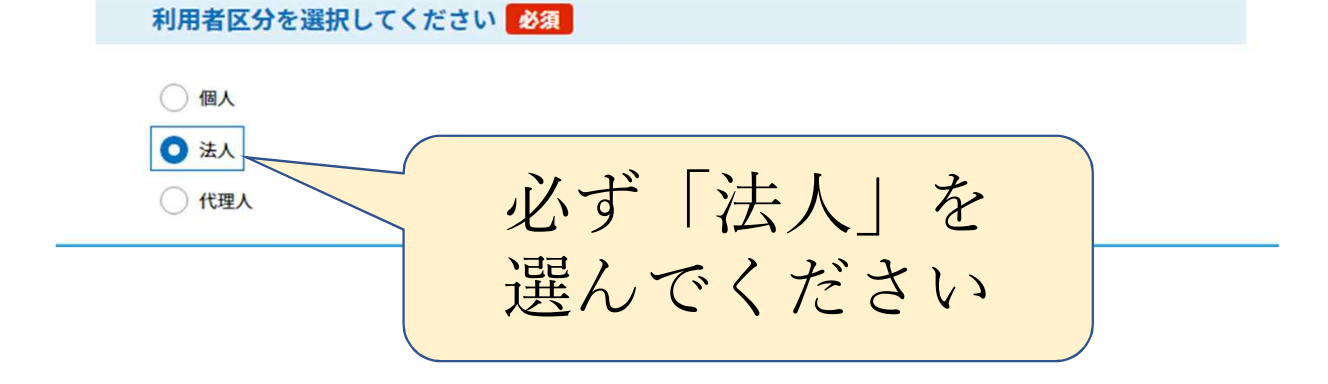

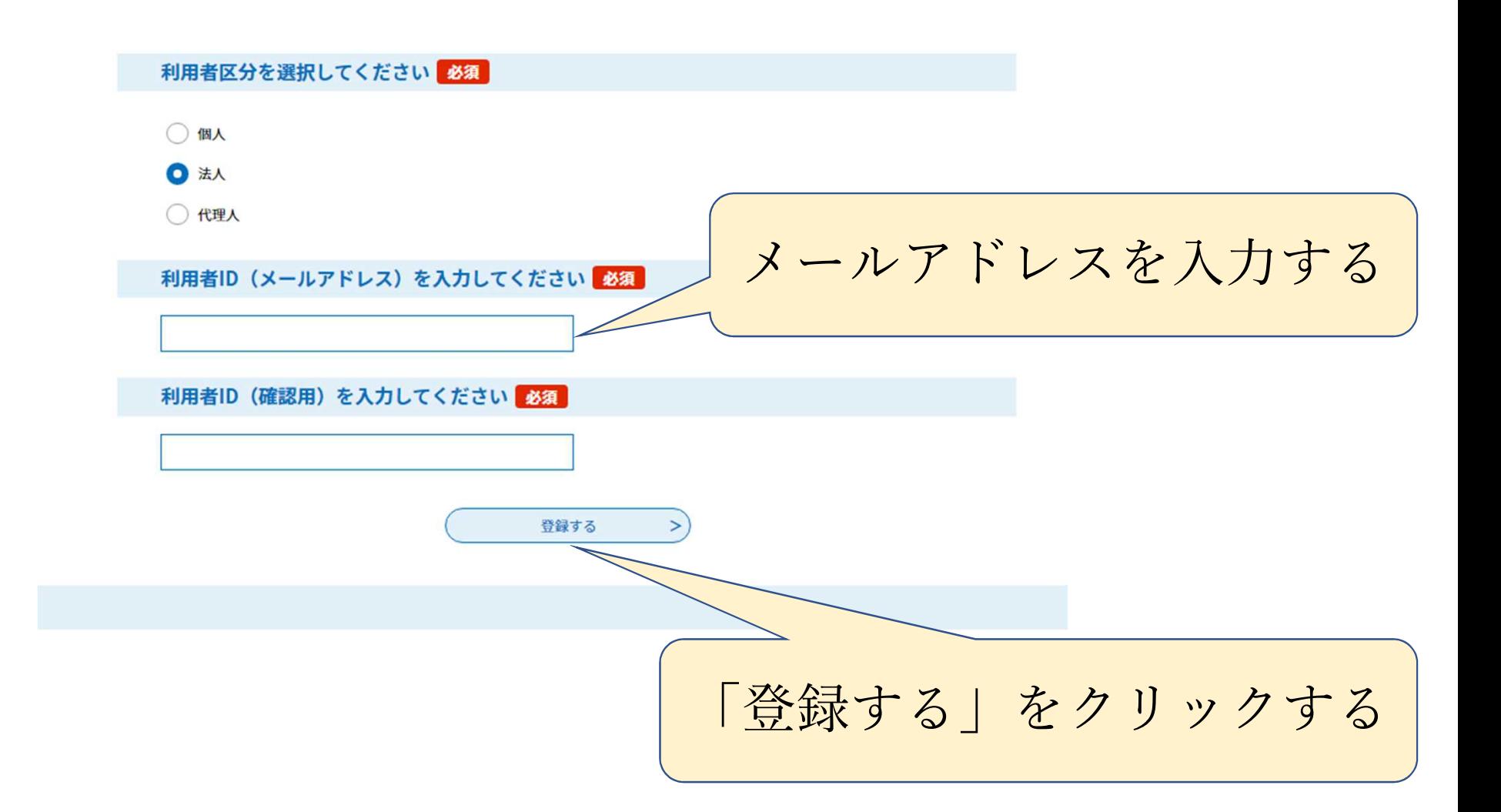

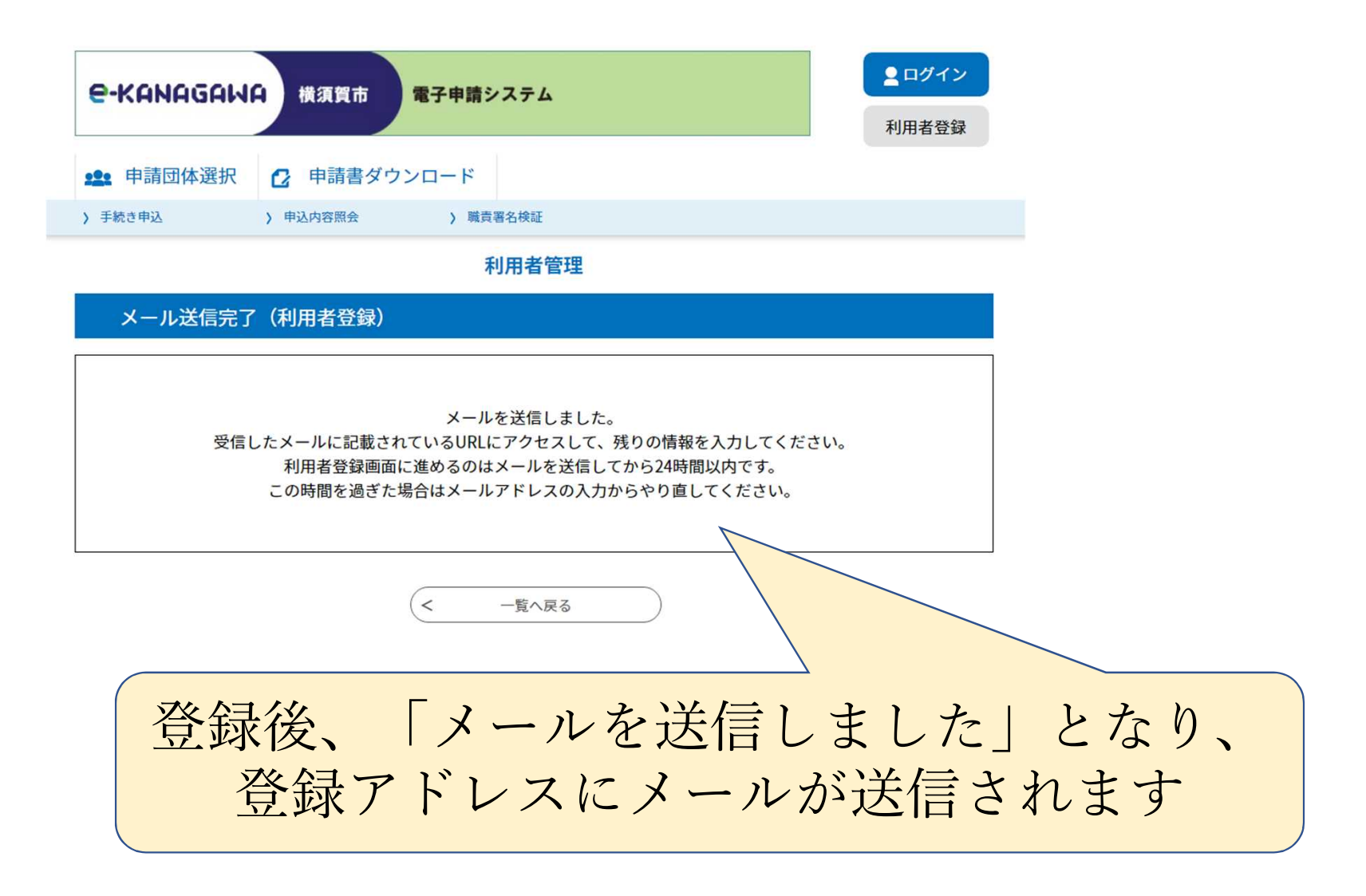

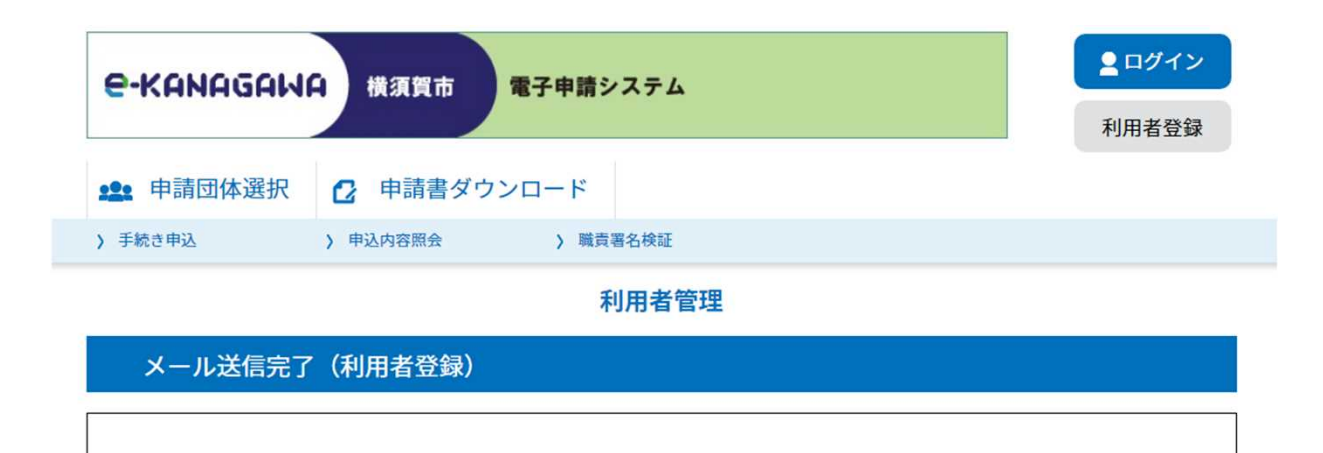

メールを送信しました。 受信したメールに記載されているURLにアクセスして、残りの情報を入力してください。 利用者登録画面に進めるのはメールを送信してから24時間以内です。 この時間を過ぎた場合はメールアドレスの入力からやり直してください。

> $\,<\,$ 一覧へ戻る

登録したメールアドレスにメールが届いてるか 確認してください メールに記載されているURLに アクセスして残りの情報を入れてください